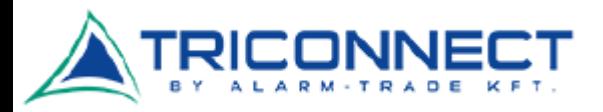

## HUAWEI B535-232A 4G/LTE - Vodafone

## Beüzemelési segédlet

Helyezzük be a megfelelő méretű SIM kártyát (1. kép) a megfelelő módon. Próbáljuk meg körömmel vagy valamilyen vékony tárggyal óvatosan benyomni, amíg be nem kattan a helyére.

Ez után kapcsoljuk be a routert, majd csatlakozzunk rá a WIFI jelén keresztül. A WIFI gyári neve és a hozzá tartozó jelszó megtalálható a készülék alján (2. kép).

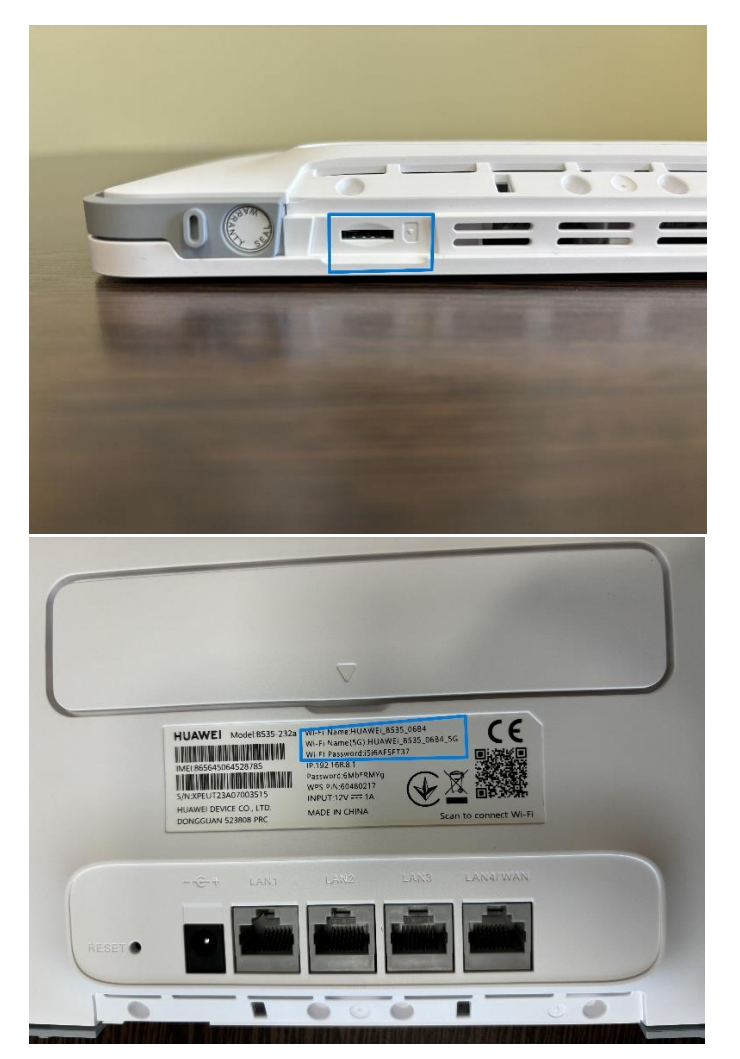

Az újabb SIM kártyák már tartalmaznak minden információt, ezért a legtöbb esetben semmi egyéb beállítás nem szükséges, az internet működőképes.

Előfordulhat azonban, hogy a SIM kártyán rossz APN beállítások szerepelnek, vagy egy-egy frissítés során elállítódnak, ezért az alábbiakban bemutatjuk hogyan lehet a router adminisztrációs felületére bejelentkezni és egy új APN profilt létrehozni.

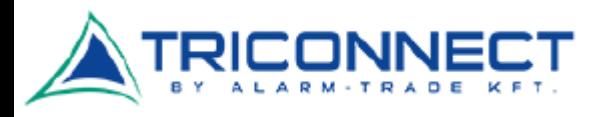

## HUAWEI B535-232A 4G/LTE - Vodafone

## adminisztrációs felület bejelentkezés

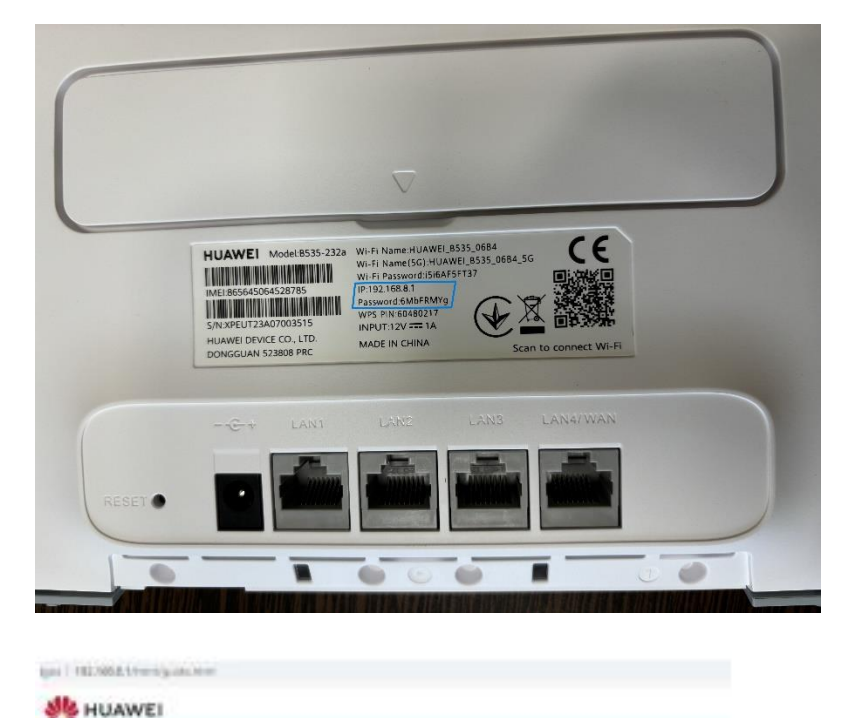

Miután csatlakoztunk a routerre WiFi-n keresztül, egy böngészőben nyissuk meg az 192.168.8.1 címet és a bejelentkező felületre írjuk be a készülék alján található, hozzá tartozó jelszót.

Üdvözli a Mobile Broadband

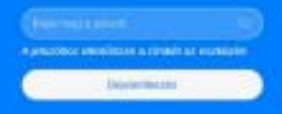

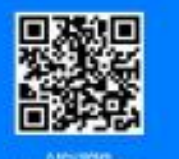

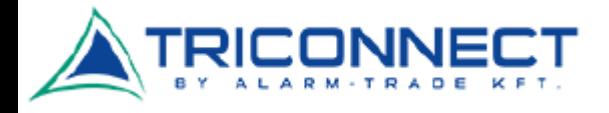

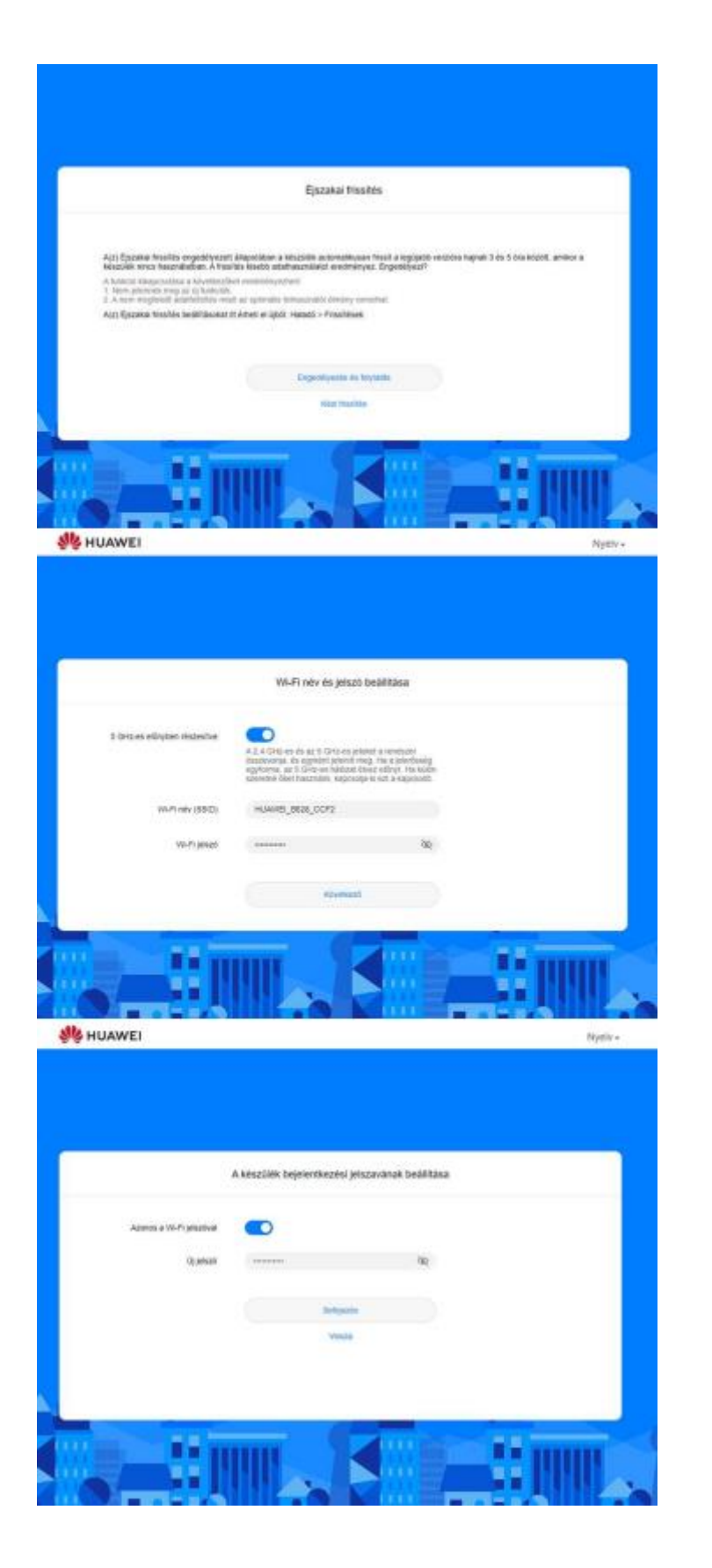

Az első bejelentkezésnél néhány beállítási lépésen vezet minket végig a készülék:

#### **Éjszakai frissítés:**

Amennyiben nem korlátlan adatforgalommal rendelkezik, inkább válassza a kézi frissítés opciót.

### **Wi-Fi név és jelszó beállítása:**

Itt tudja megváltoztatni a WiFi nevét és jelszavát a csatlakozáshoz. Pl. egyéni nevet vagy jelszót beállítani. Amennyiben változtatunk, újra csatlakozni kell majd az eszközre.

# **A készülék bejelentkezési jelszavának beállítása:**

Az adminisztrációs felületre való bejelentkezés jelszava. Javasolt a Wi-Fi jelszavát alkalmazni, főként ha nem változtattuk meg az előző pontban, így a készülék alján mindig megtaláljuk ezeket az információkat.

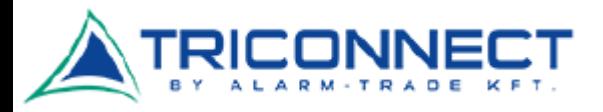

# HUAWEI B535-232A 4G/LTE - Vodafone

### APN beállítások

Miután sikeresen bejelentkeztünk a router adminisztrációs felületébe, a **Hálózati beállítások > Mobilhálózat > Internetkapcsolat** almenü alatt találjuk az APN Profilokat.

Itt normális esetben egy alapértelmezett Telenor Internet profil található, helyes "net" APN beállítással. Ez lehetséges hogy valamilyen SIM kártyára érkező frissítés során átáll, ezért ezt kivédhetjük, ha létrehozunk egy saját új profilt a helyes beállításokkal és ezt tesszük meg alapértelmezett profilnak.

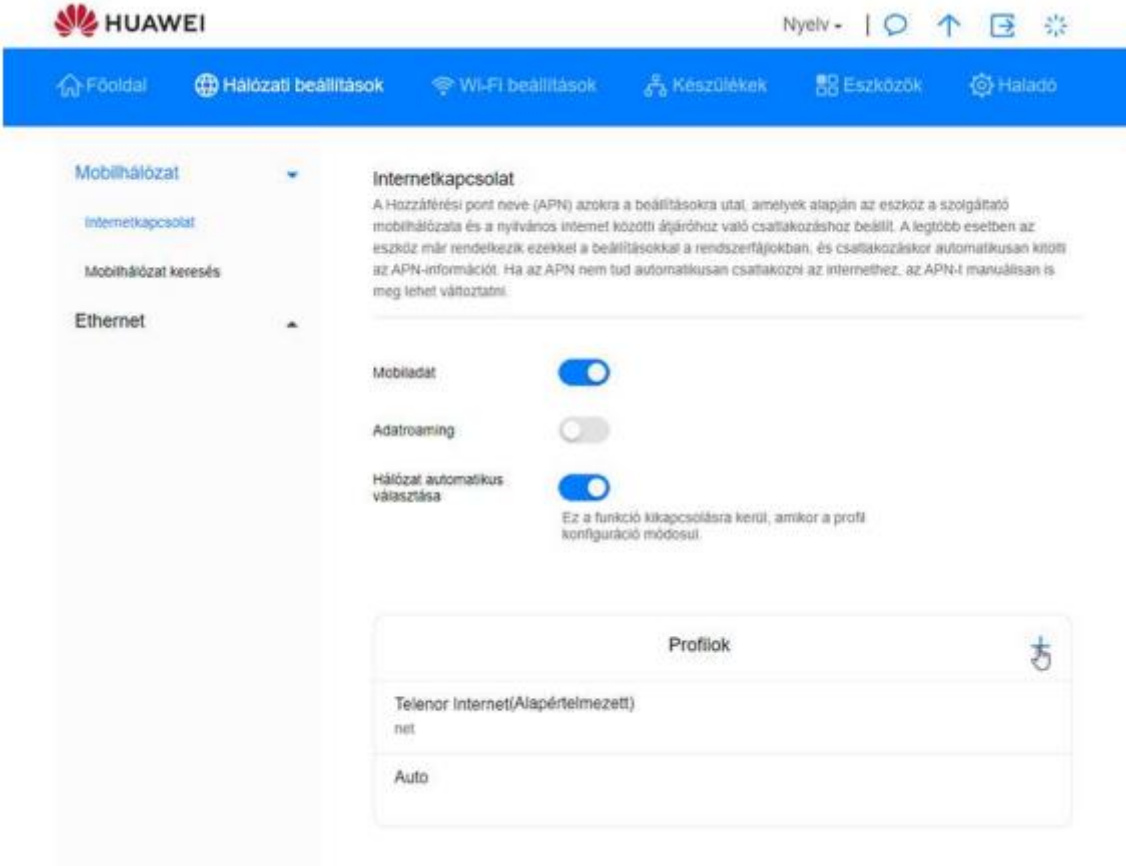

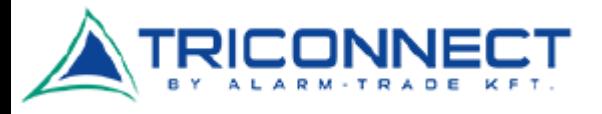

Csak kattintsunk a + jelre, nevezzük el az új profilt, írjük be az APN mezőbe a "net"-et, és mentsük el. Ez egy router reset-eléssel (gyári állapotba állítással) törlődik, ezért olyankor mindig lépjünk be újra és végezzük el ezt a beállítást.

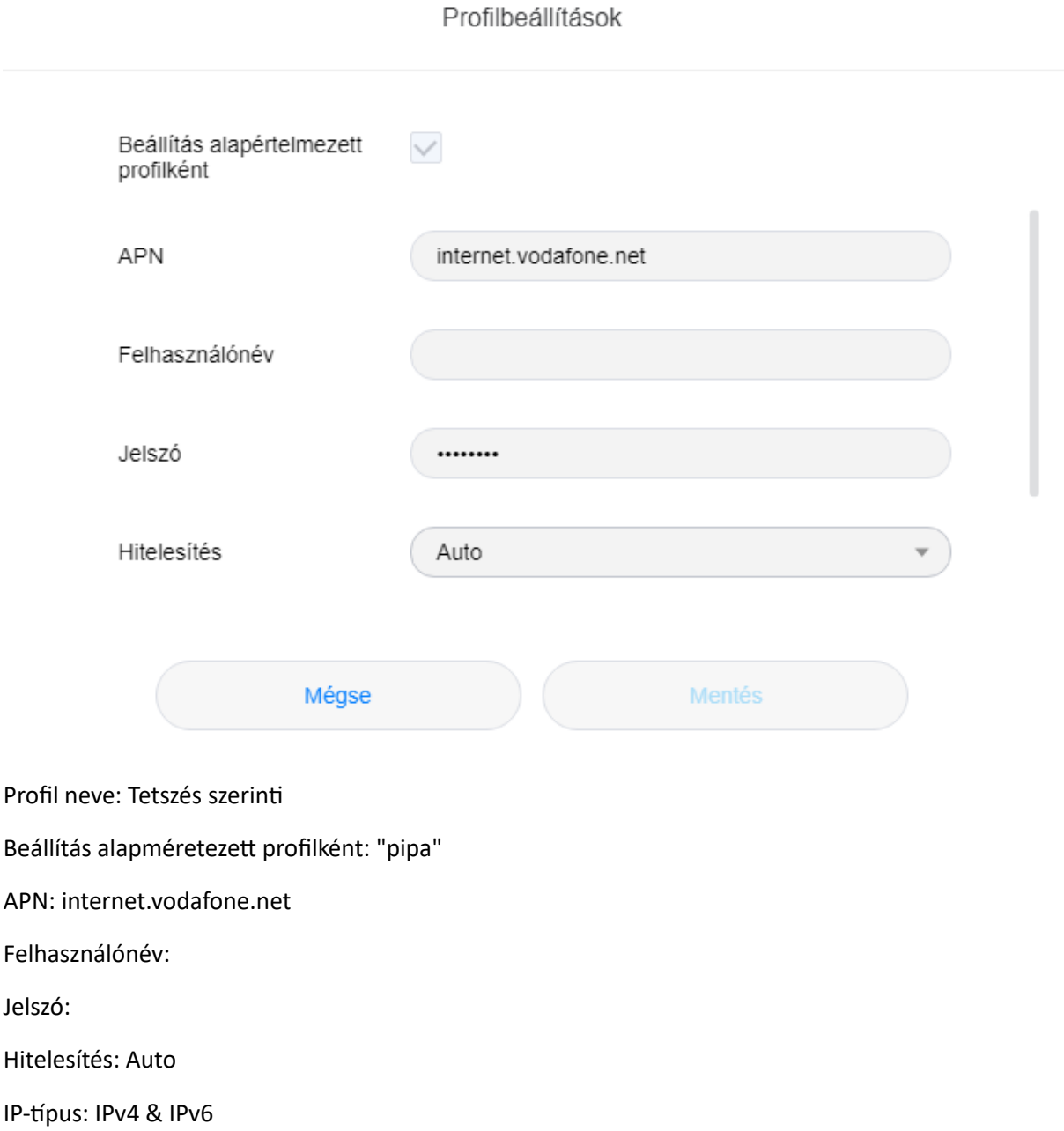